## **Особливості побудови й опрацювання векторних зображень**

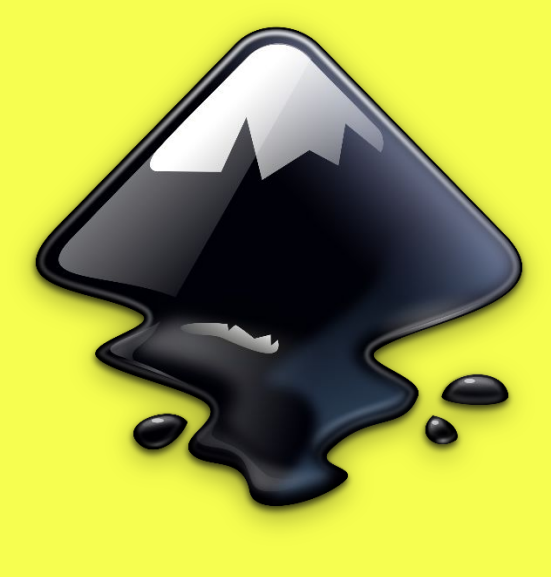

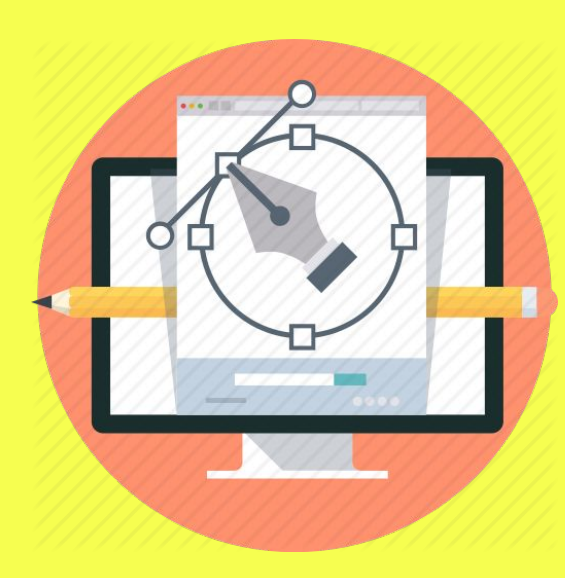

### **Особливості побудови й опрацювання векторних зображен**

*Для малювання довільних контурів, як і в растровому графічному редакторі Paint, можна скористатися інструментом Малювання довільних контурів , дія якого нагадує малювання звичайним олівцем від руки.*

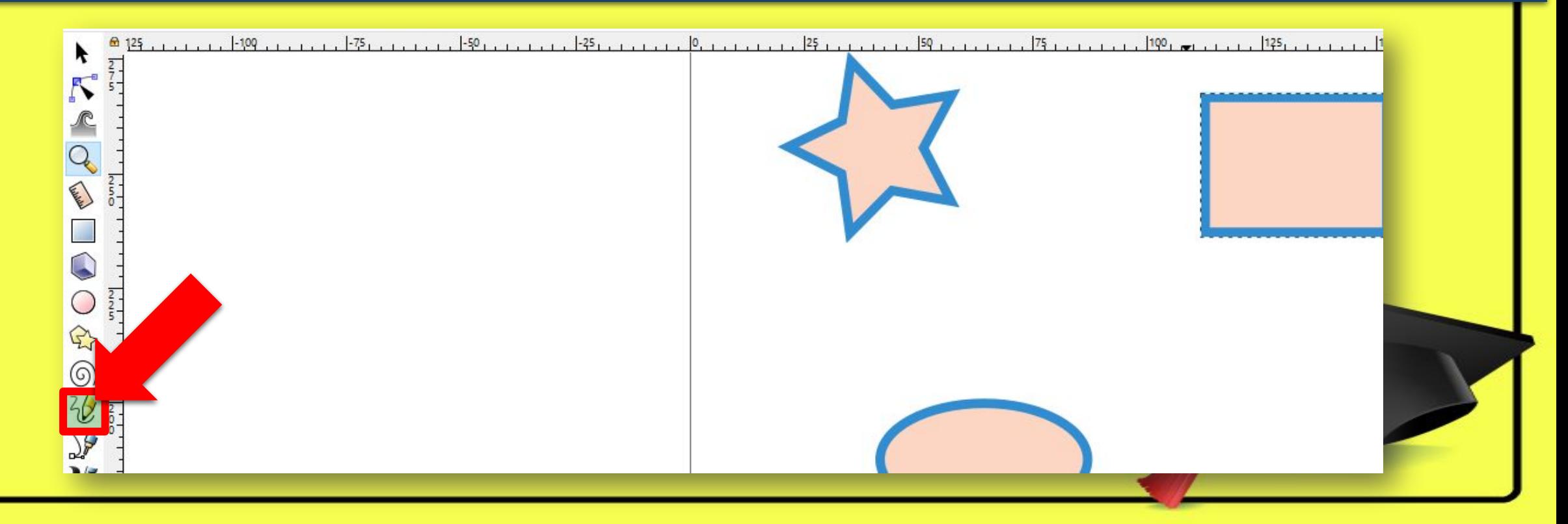

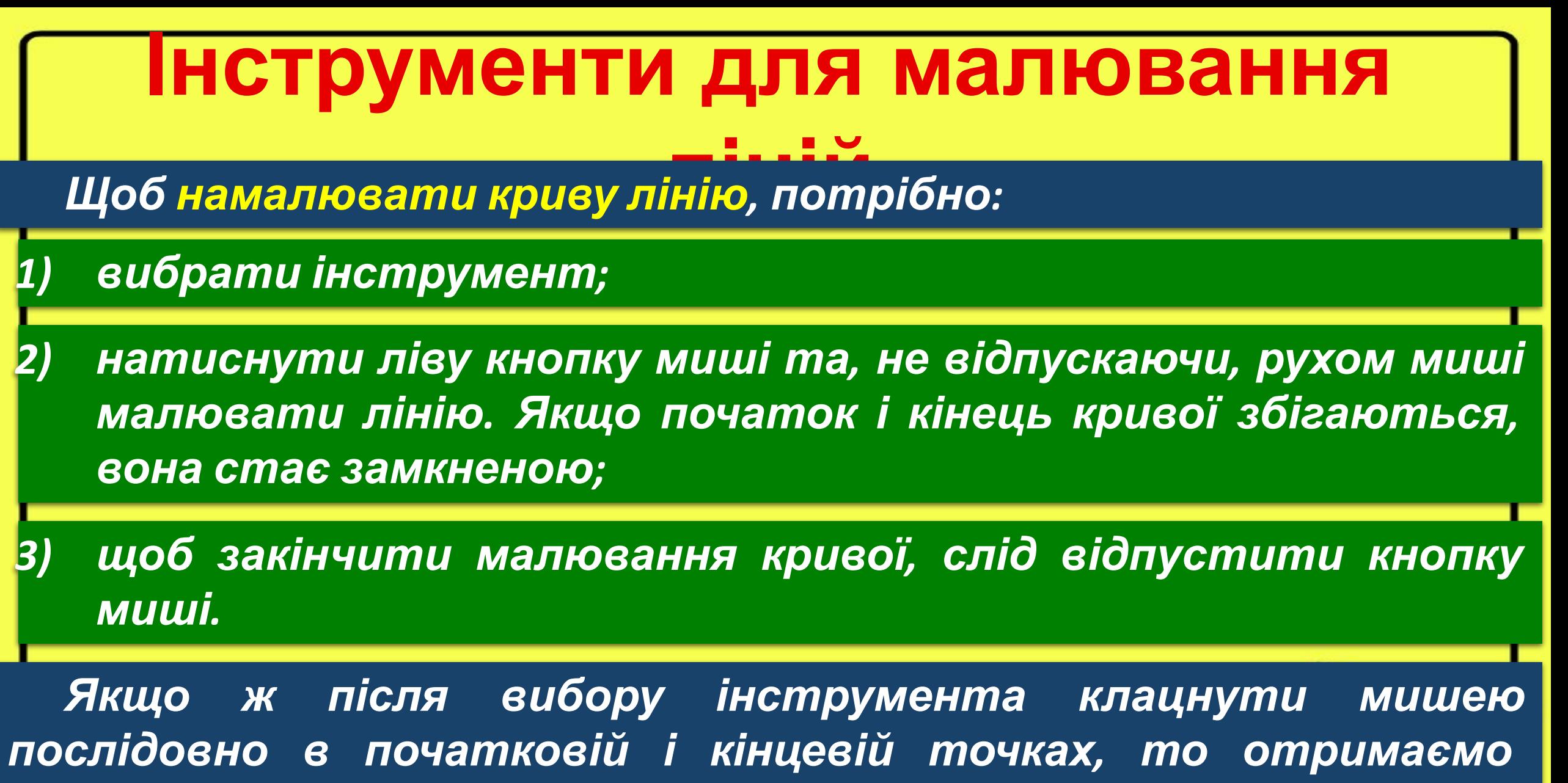

*прямолінійний відрізок.*

# **Як створювати малюнки з кривих і**

**ламаних?** *На відміну від інших графічних редакторів, Inkscape не містить окремого інструмента для малювання прямих ліній. Малювати прямі та криві лінії можна за допомогою інструмента Малювання кривих Безьє чи прямих ліній.* 

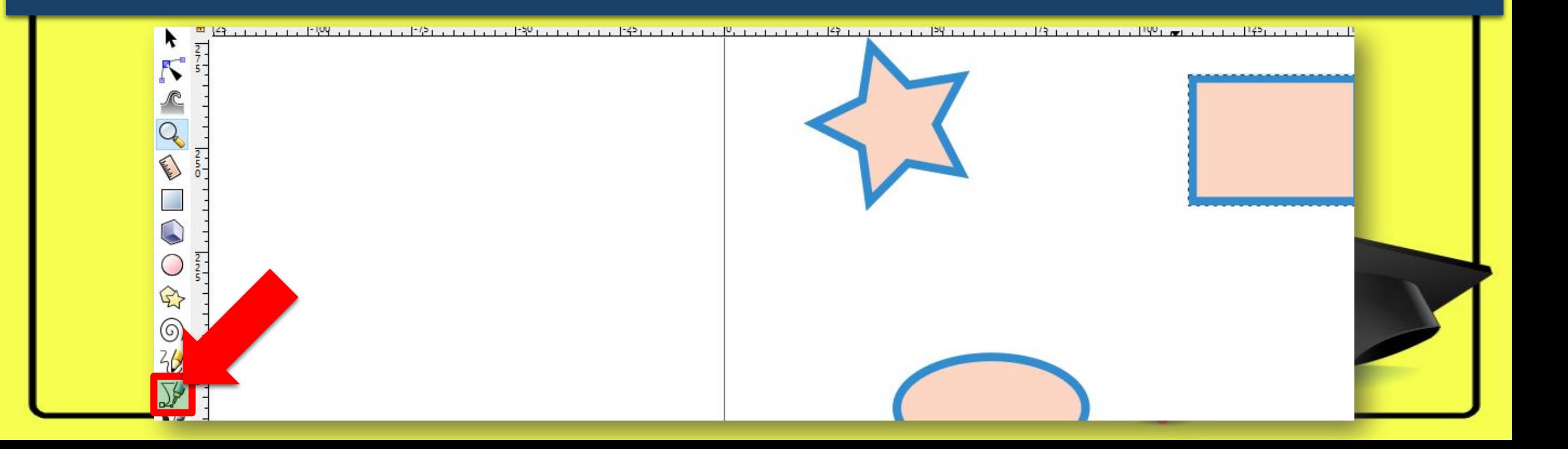

*Якщо, вибравши інструмент* **ліній** *, клацати мишею (без перетягування), то отримаємо ламану з прямолінійних відрізків. У разі перетягування з натиснутою лівою кнопкою миші з'являтимуться криві Безьє. Щоб закінчити малювання, треба:*

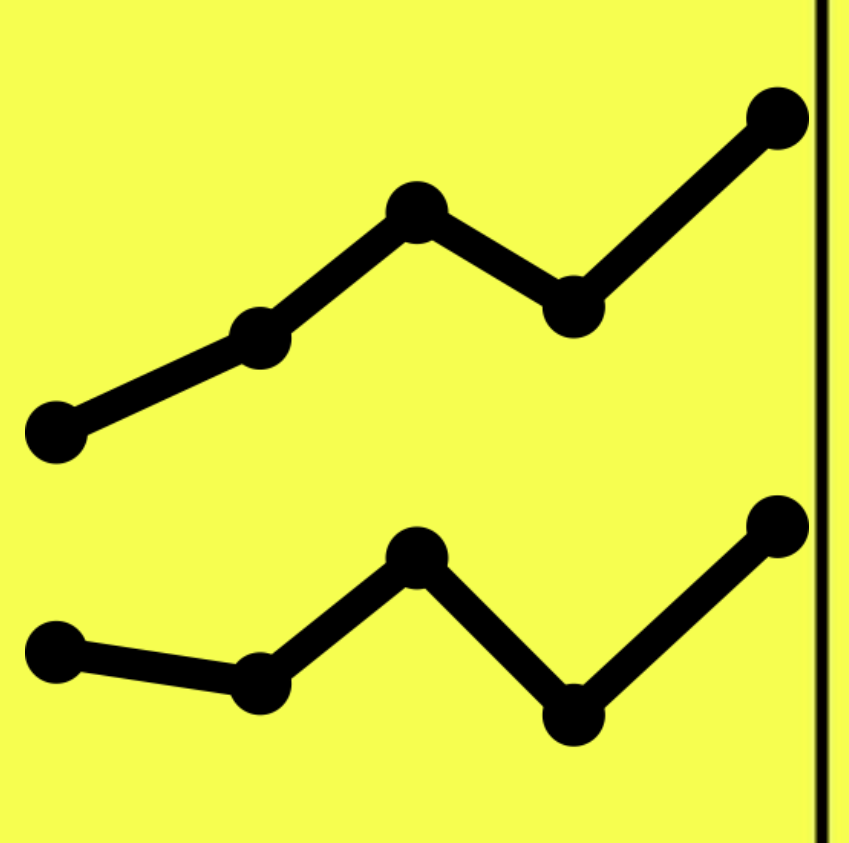

#### *Двічі клацнути*

*Клацнувши початкову точку, зробити контур замкненим*

### **Як створювати малюнки з кривих і**

**ламаних?** *Форму кривої <sup>в</sup> подальшому можна змінити за допомогою інструмента Редагування контурів та вузлів. Після вибору цього інструмента вздовж кривої будуть відображені вузли, які можна переміщувати, щоб отримати криву необхідної форми.*

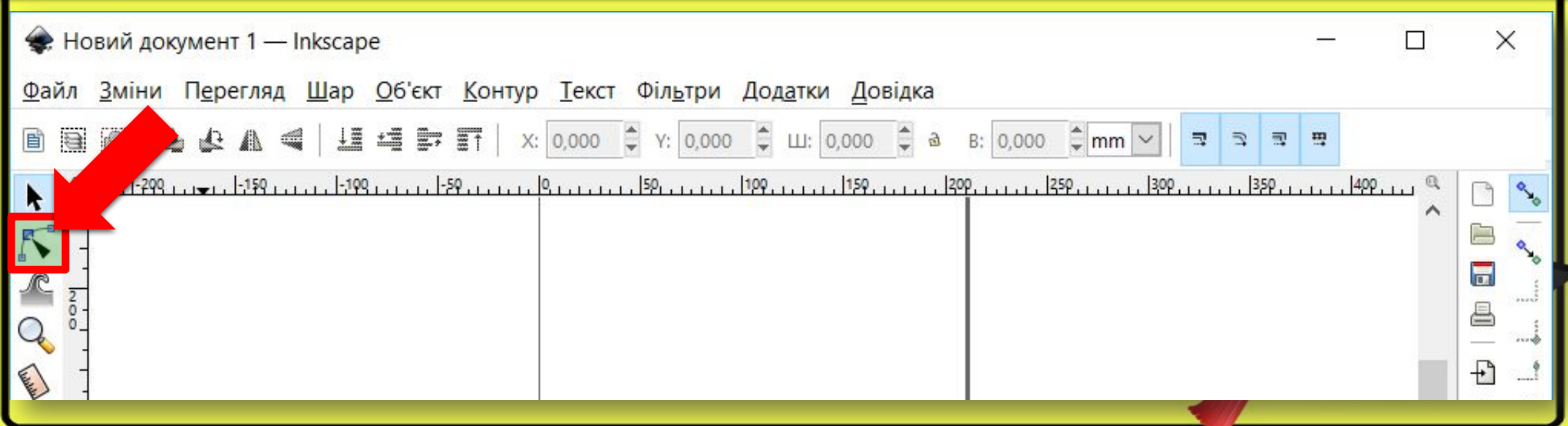

*Форму <sup>і</sup> розміри об***примітивів** *'єкта можна змінити, перетягуючи маркери білі квадратики або кружечки.* 

### *Натиснути та перетягувати*

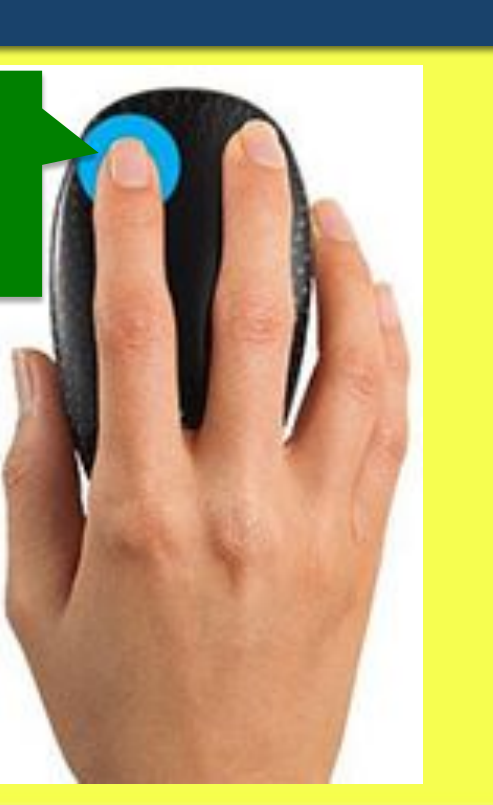

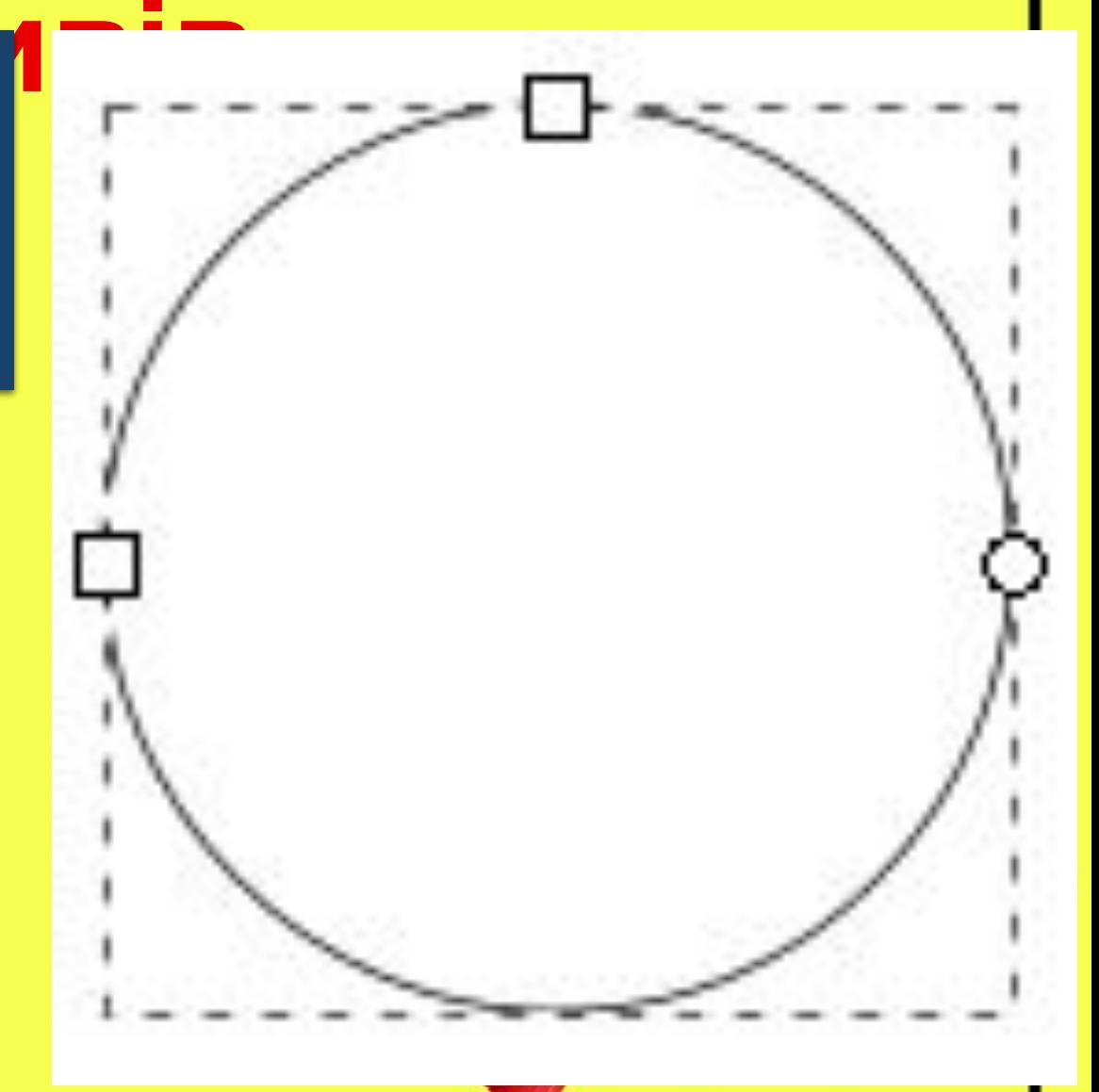

*Перш ніж виконувати* **примітивів** *над об'єктами різні операції, їх слід виділити, скориставшись інструментом Стрілка.*

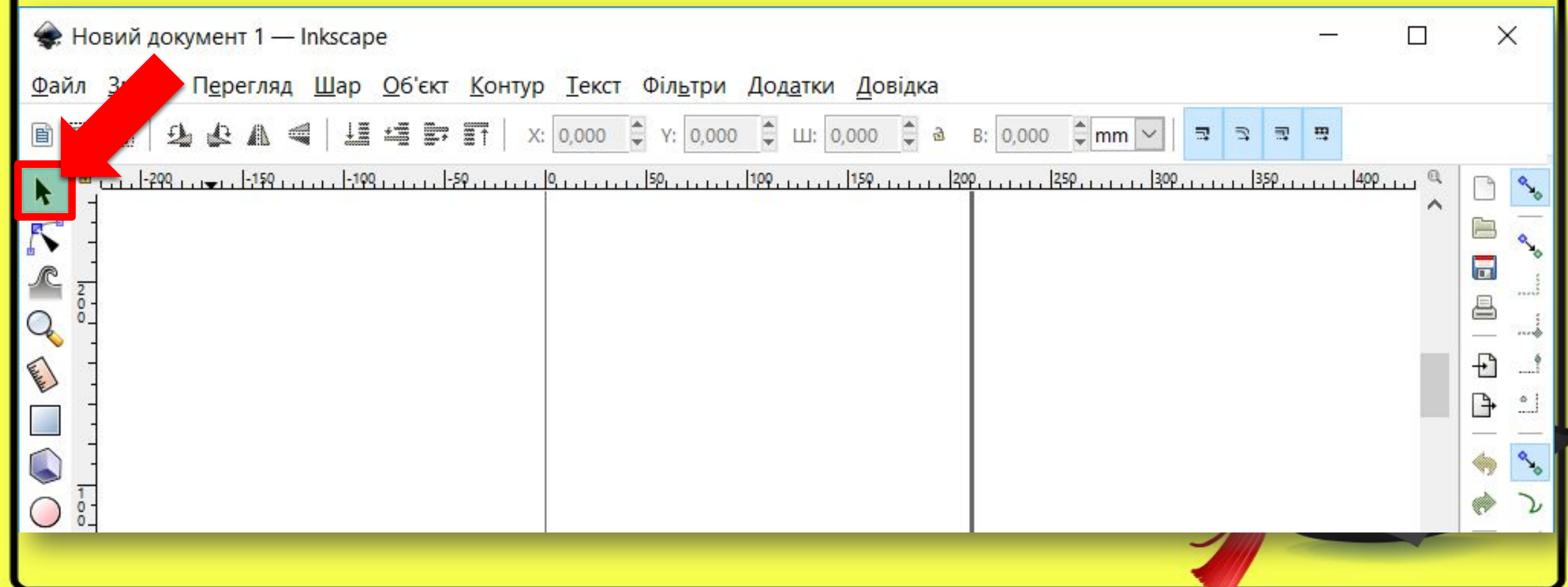

*Виділити увесь малюнок* **примітивів** *або його частину*

*Щоб виділити окремий об'єкт, на ньому слід клацнути. Навколо об'єкта з'явиться штрихова прямокутна рамка, а біля неї — стрілки для зміни розмірів.*

*Щоб виділити декілька об'єктів, слід клацнути їх по черзі, утримуючи натиснутою клавішу Shift.*

 $\triangle$  Shift

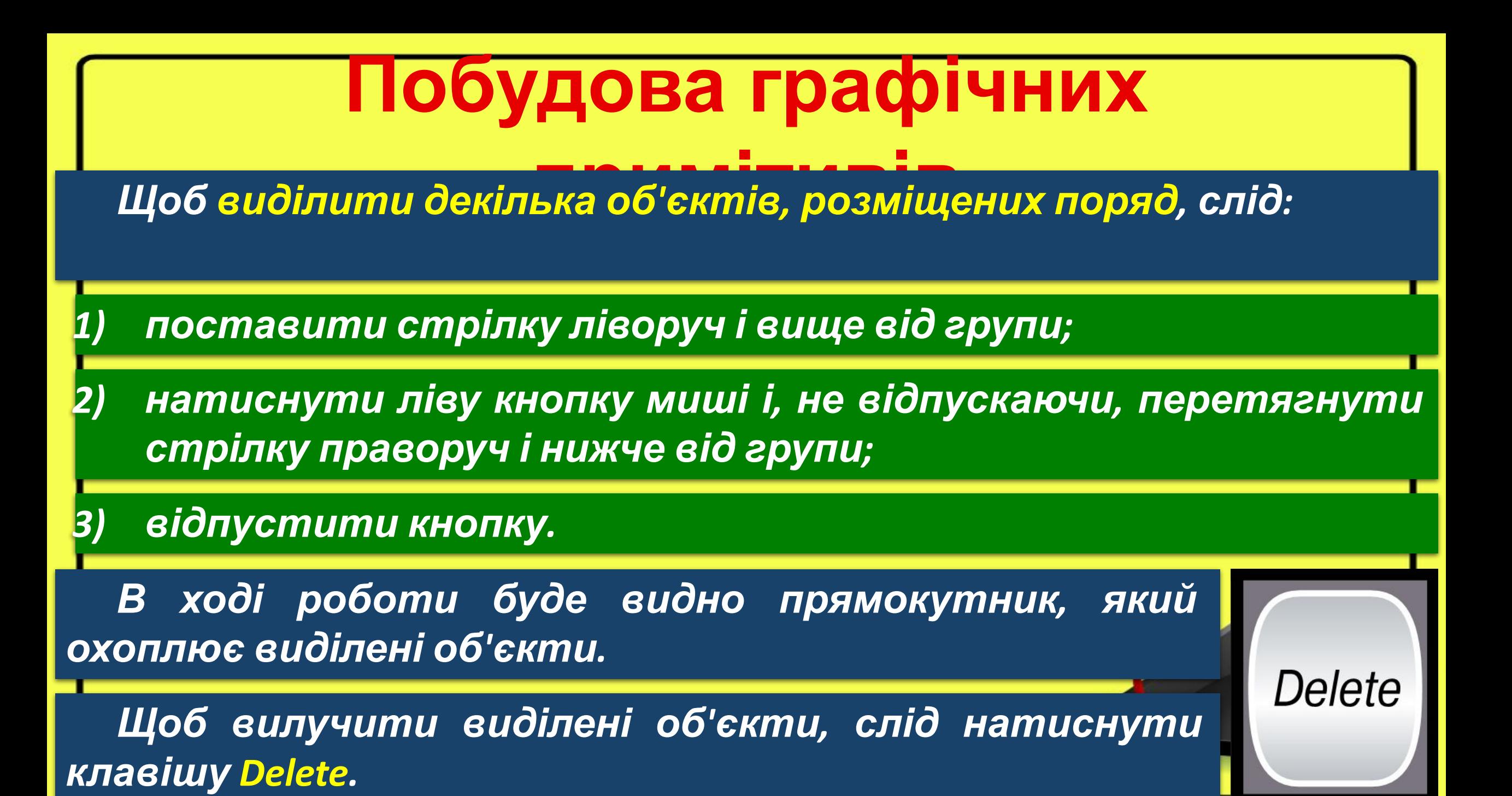

*Над виділеними об'єктами* **примітивів** *можна виконати такі операції.*

#### *Переміщення*

*Щоб перемістити об'єкт, слід навести вказівник на стрілку й перетягнути мишею. Щоб одночасно перетягнути кілька об'єктів їх треба перед тим виділити.*

#### *Масштабування (змінення розмірів)*

*Щоб змінити розміри об'єкта, треба перетягнути відповідні стрілки. Кутовими стрілками змінюють одночасно довжину і ширину, а бічними — лише один із розмірів.*

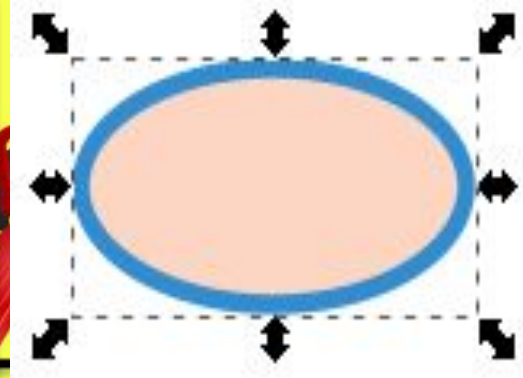

#### **Обертання**

*Якщо клацнути на об'єкті — стрілки змінять вигляд і з'явиться хрестик, що позначає центр обертання. Під час перетягування кутових стрілок об'єкт буде обертатись. Центр також можна перетягти в інше місце.*

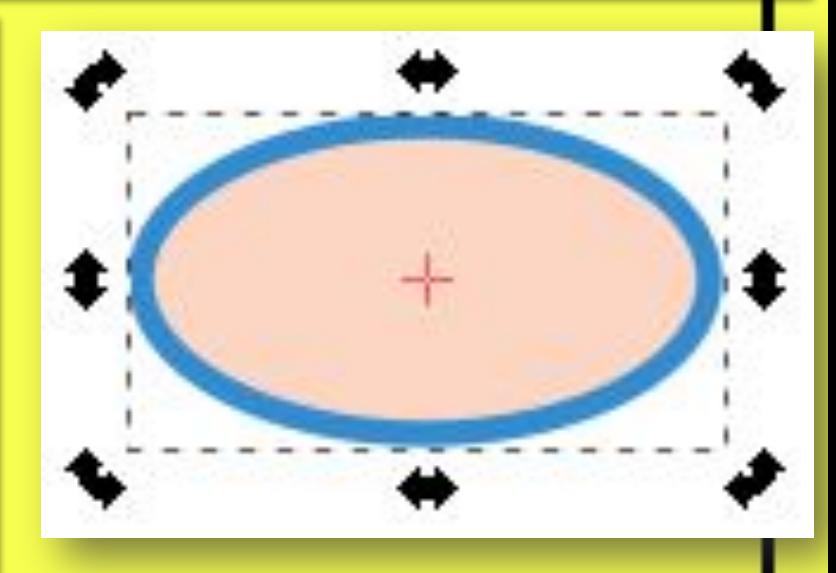

*Швидко обернути об'єкт на 90' за чи проти ходу годинникової стрілки дозволяють кнопки, розташовані на панелі параметрів інструмента Стрілка.*

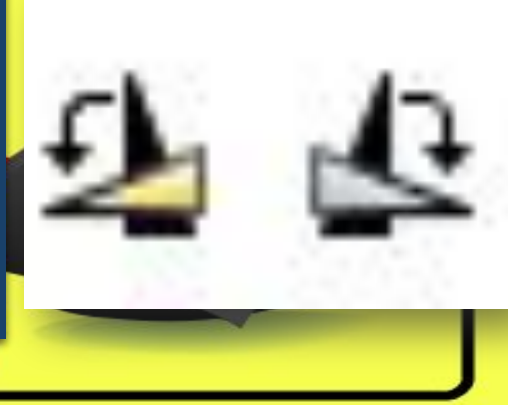

#### *Нахиляння* **примітивів**

*Стрілками біля сторін прямокутника зсовують одні частини об'єкта відносно інших. Центр залишається нерухомим, як і під час обертання.*

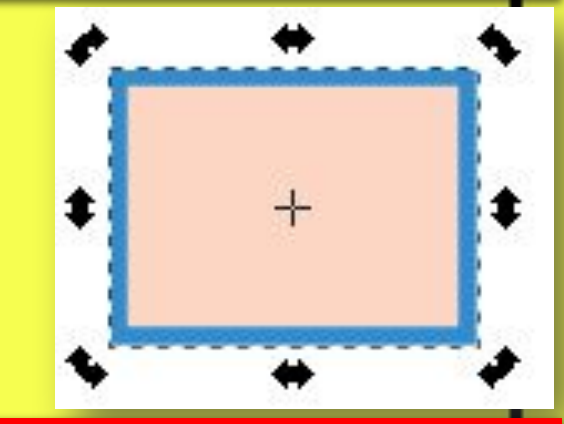

#### *Відображення*

*Кнопки Віддзеркалити, розташовані на панелі параметрів інструмента Стрілка, дозволяють відобразити об'єкт відносно горизонтальної або вертикальної осі, яка проходить через центр обертання.*

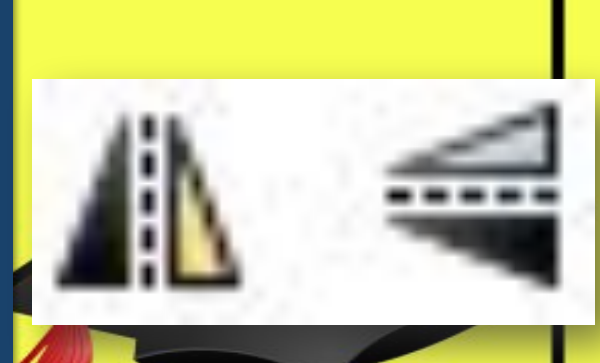

*Більшість малюнків <sup>у</sup>* **ліній** *книжках, комп'ютерних іграх тощо складаються не лише з простих геометричних фігур, про які йшлося раніше, а й зі складних за формою криволінійних елементів.* 

*Панель інструментів містить декілька інструментів, якими малюють лінії.*

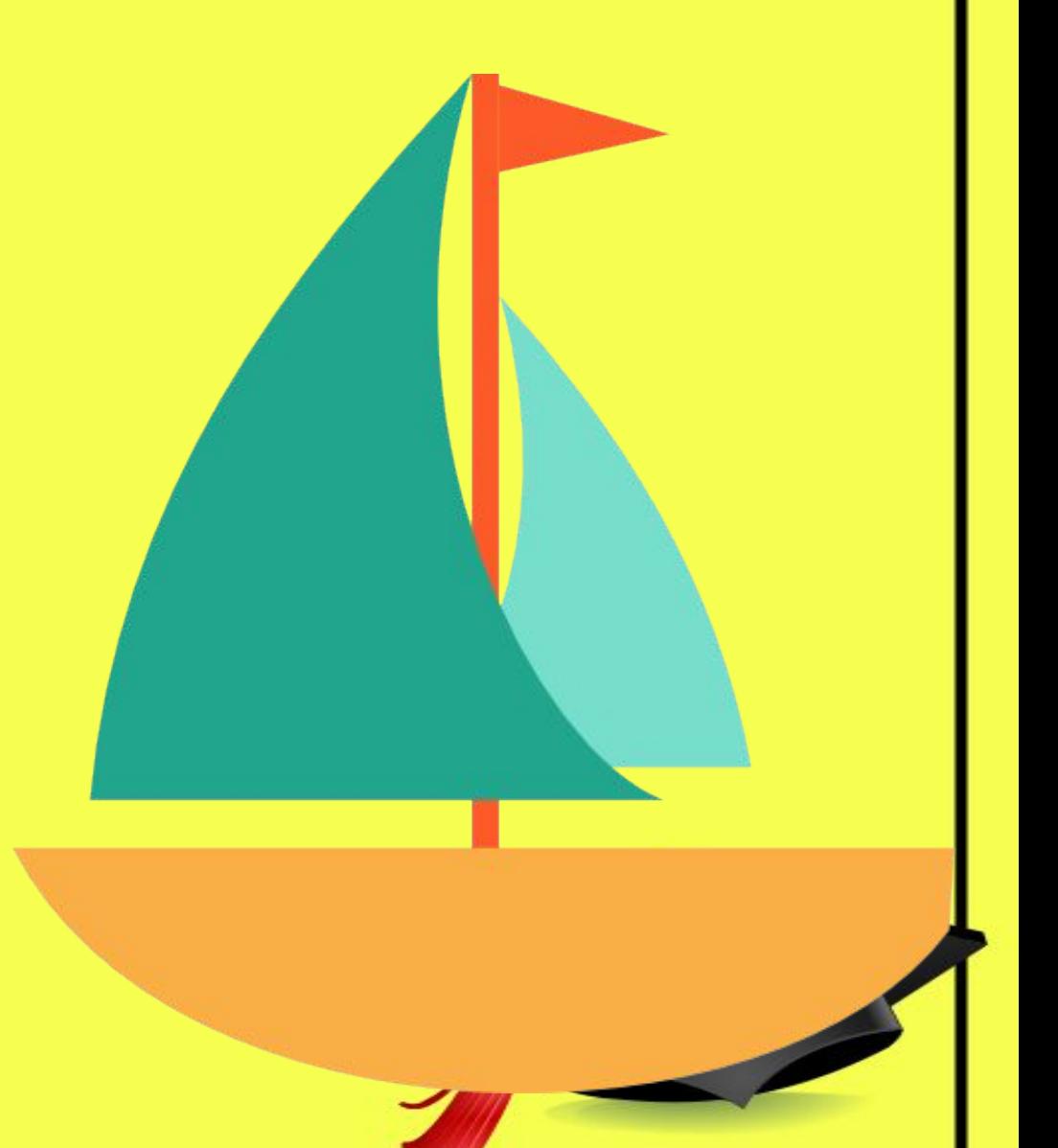

*Побудуємо вітрило човника* **ліній** *. Інструментом Перо слід клацнути по черзі у вершинах чотирикутника*

*Першу вершину в кінці побудови слід клацнути ще раз, щоб контур був замкненим.*

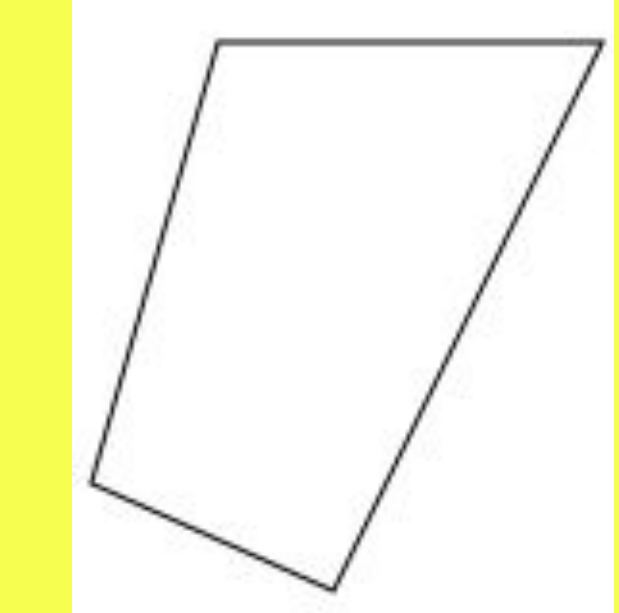

*Інструментом Вузол треба вибрати чотирикутник, а потім, утримуючи Shift, — усі чотири його вузли.*

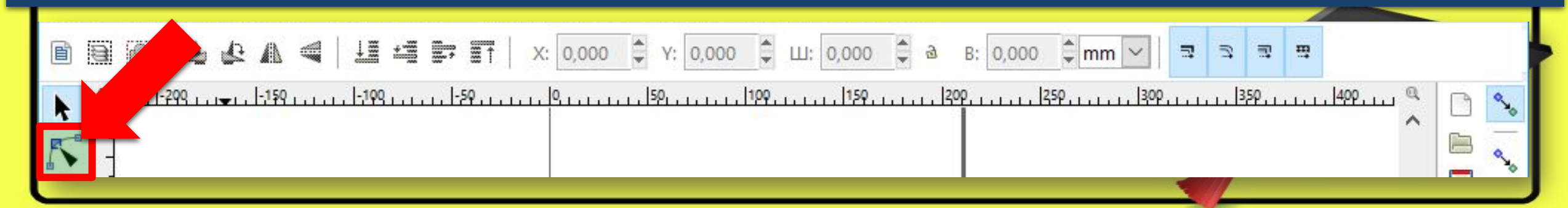

*Клацнувши кнопку Зробити* **ліній***позначені сегменти кривими, треба зробити всі сегменти криволінійними: з'являться маркери контрольних точок.* 

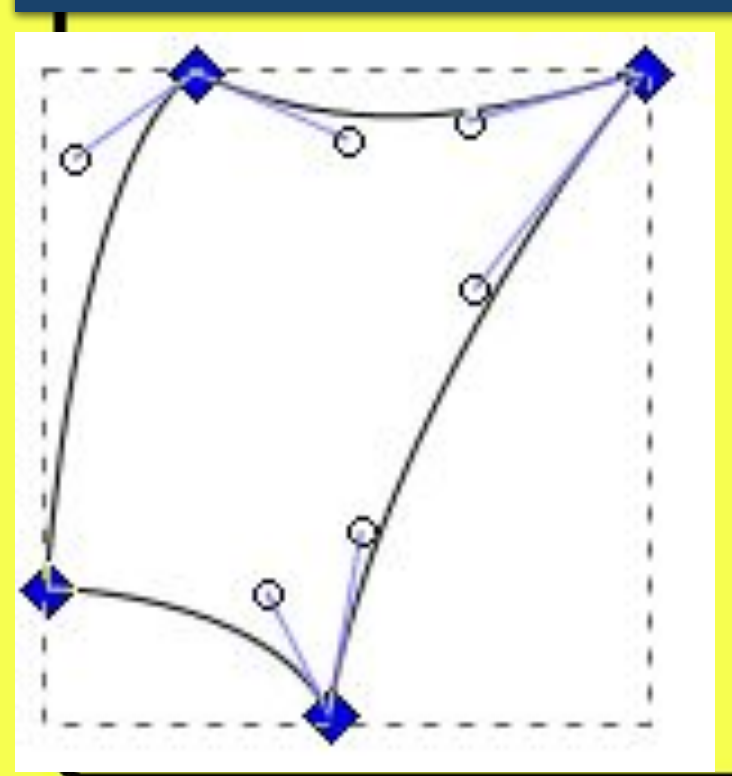

*Щоб отримати бажану форму контуру, слід перетягнути маркери.*

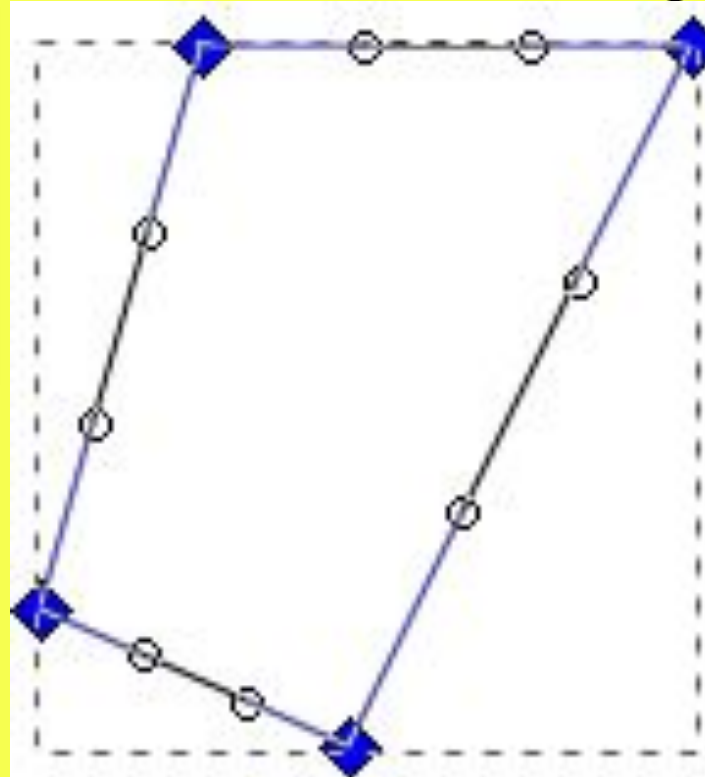

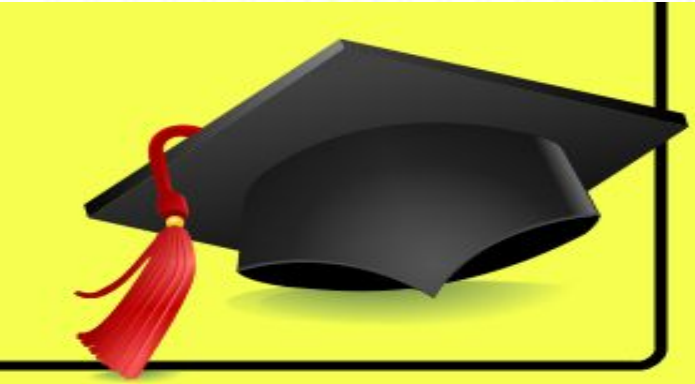

*Відкривши кнопкою* вікно *Заповнення та штрих слід підібрати колір (блакитний), а потім вид заповнення (лінійний градієнт).*

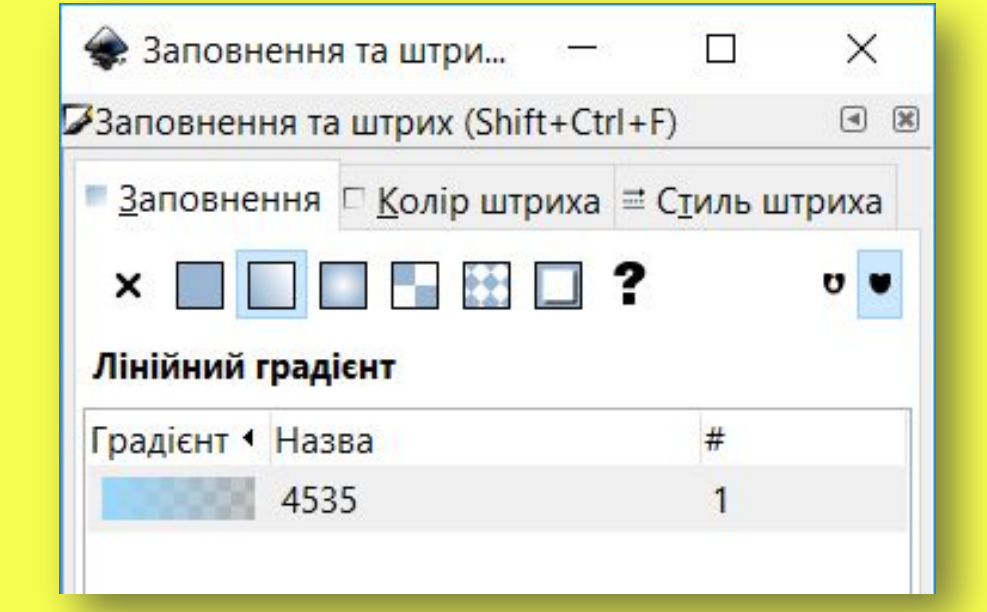

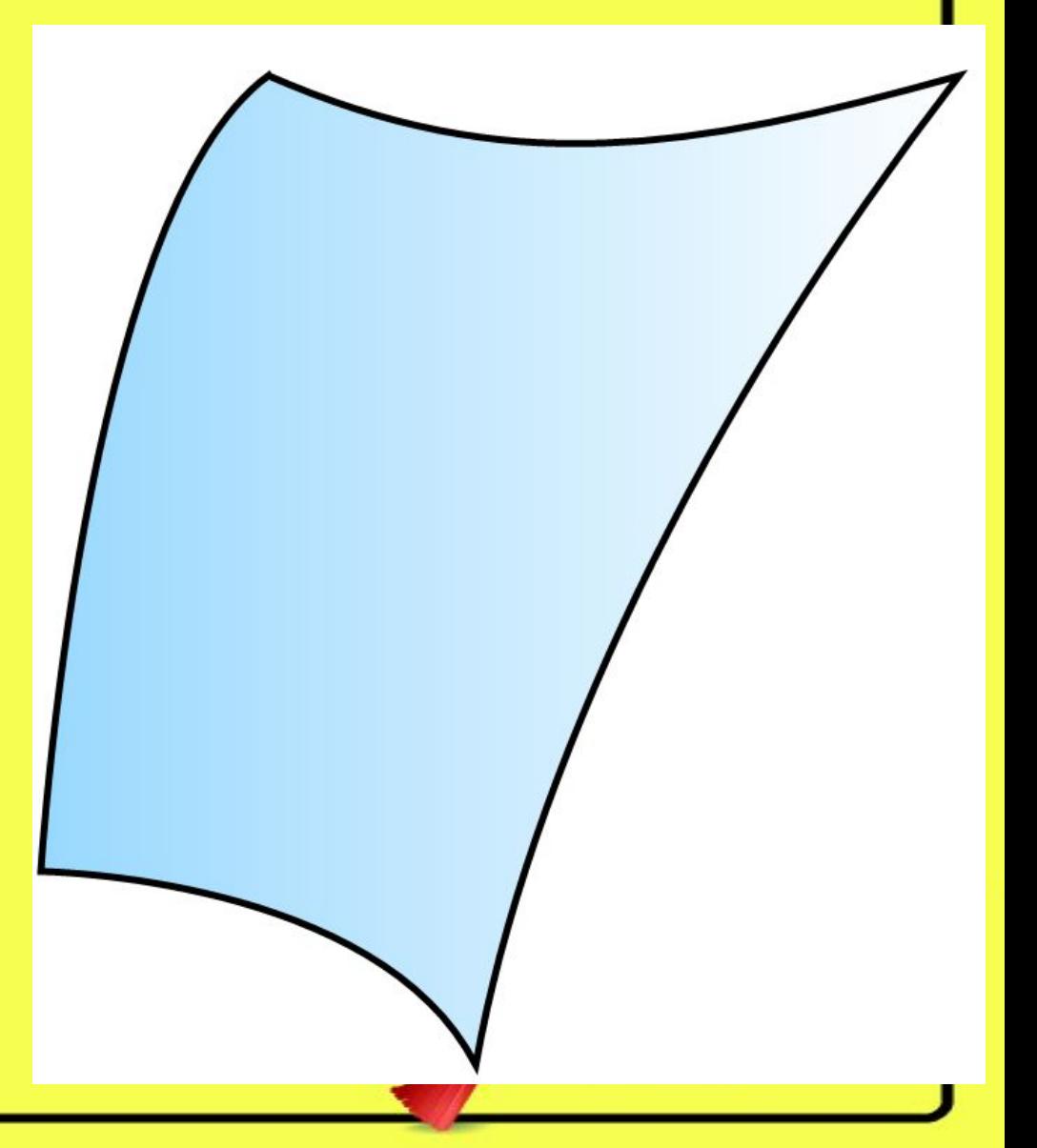

# **Робота з файлами в Inkscape**

*Як і багато інших програм, Inkscape дозволяє зберігати й відкривати для опрацювання файли різних форматів. Проте, якщо робота з малюнком не закінчена, то під час збереження слід вибрати тип файла:*

### *Inkscape SVG*

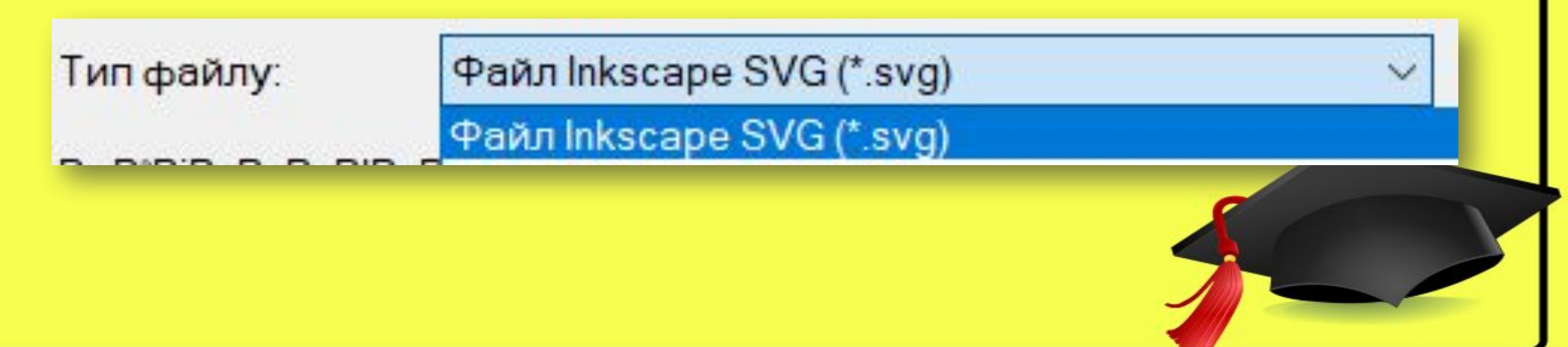

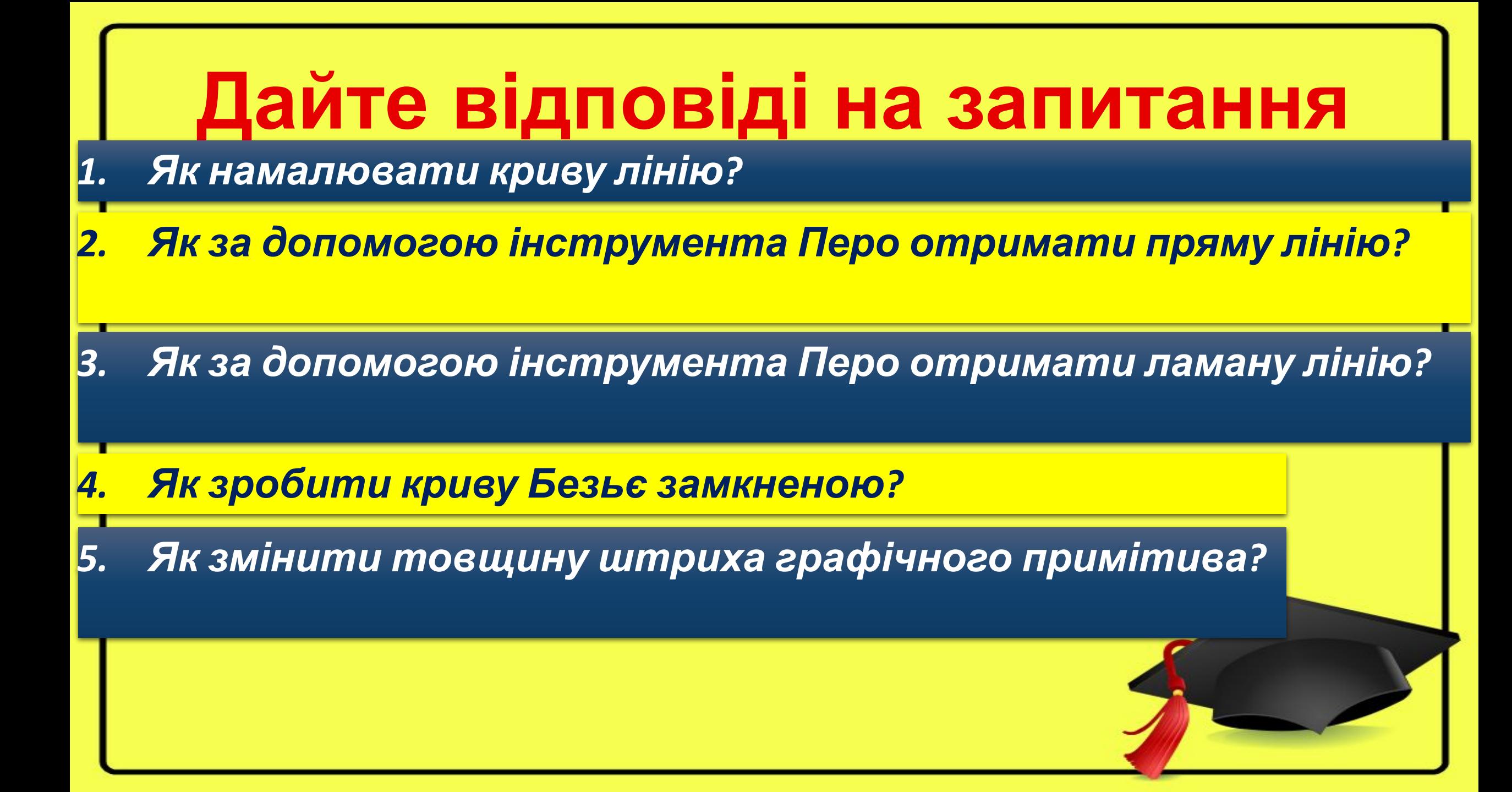

#### **Працюємо за комп'ютером**

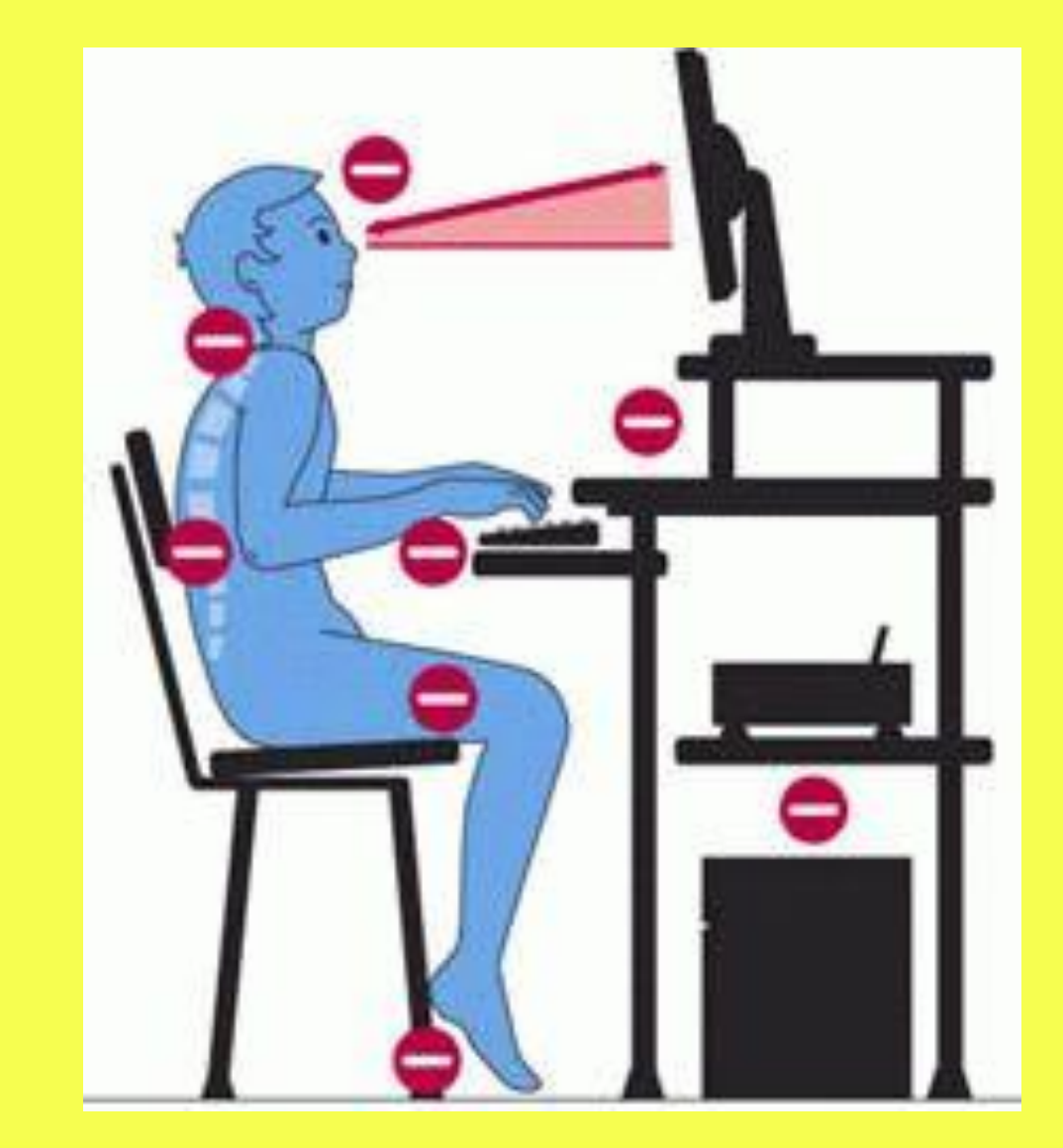

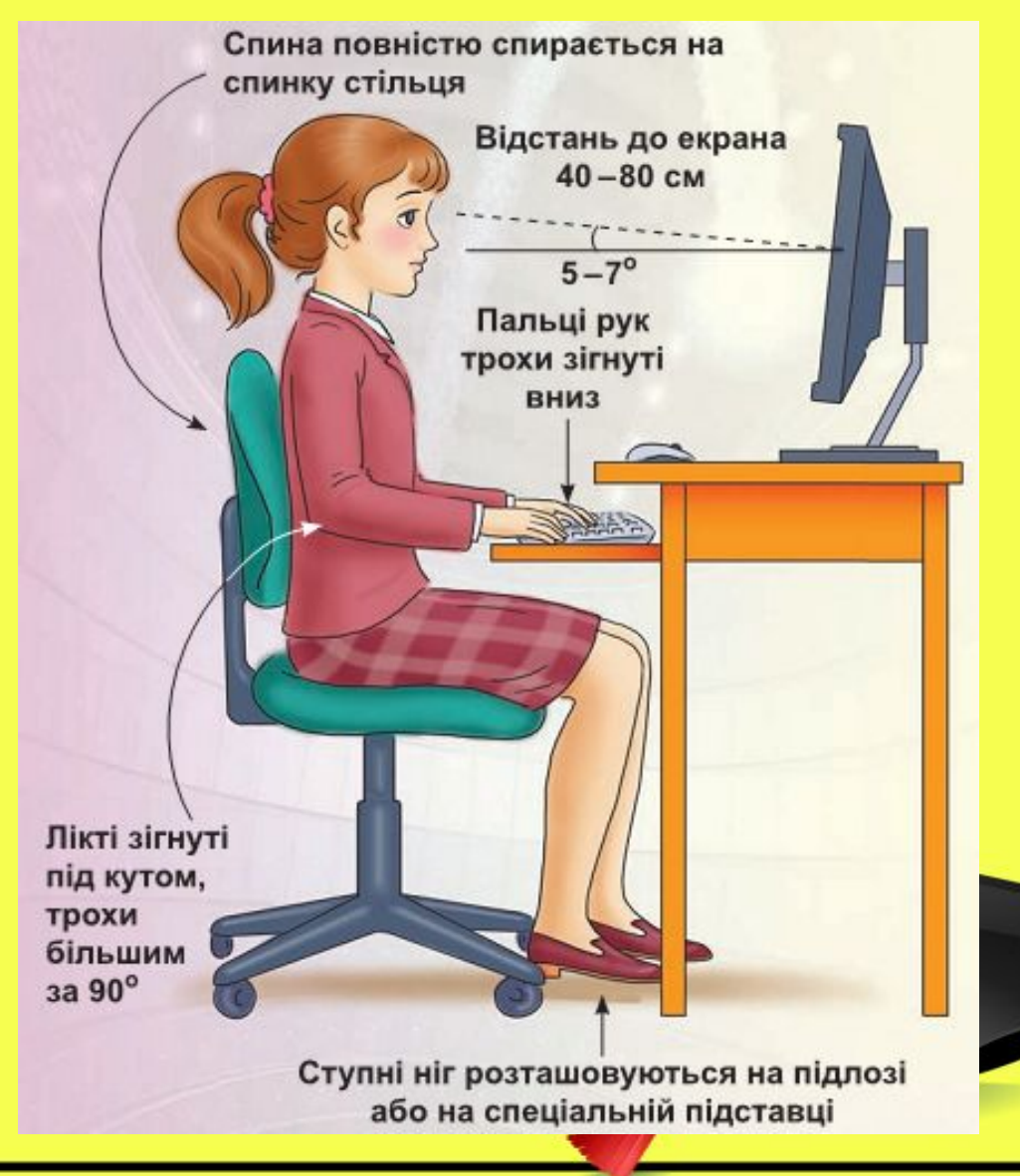

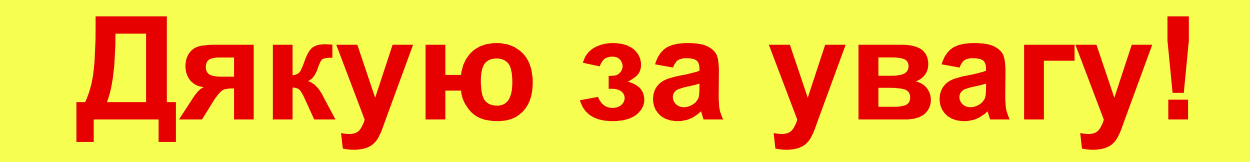